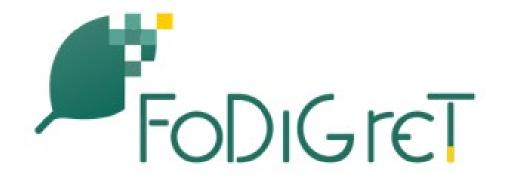

# E-learning Platform Technical Manual

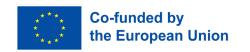

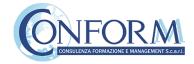

### E-learning Platform

To view the products created for the **FoDiGreT project**, you need to register on "Erudire" e-learning platform at <a href="http://www.erudire.it/">http://www.erudire.it/</a> by logging in at the box in the top right hand corner as shown as follows:

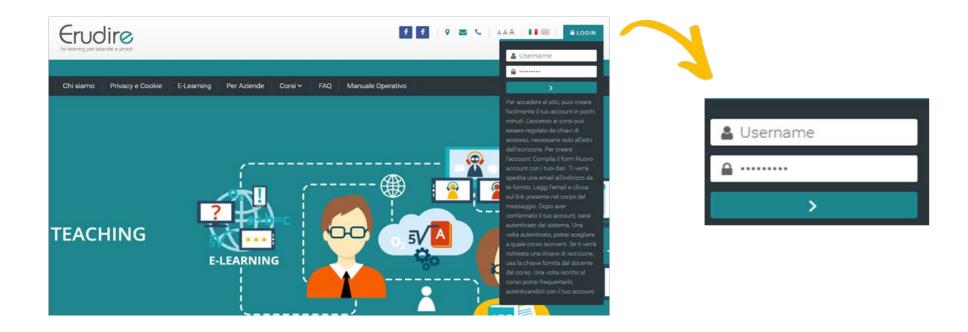

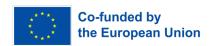

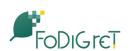

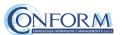

#### Create an account

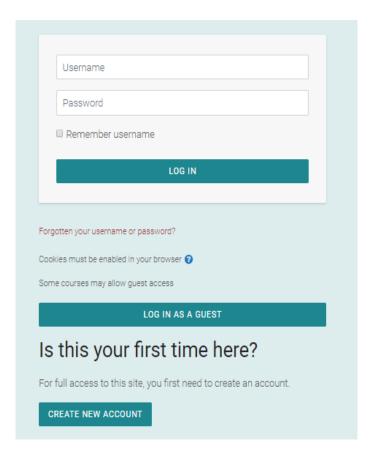

If you do not have access credentials, you need to register, by clicking on «create an account» on the homepage of the platform

After you have clicked on «create an account» you need to follow the registration procedure available

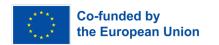

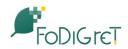

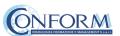

#### Create an account

#### Then complete the boxes with the information required

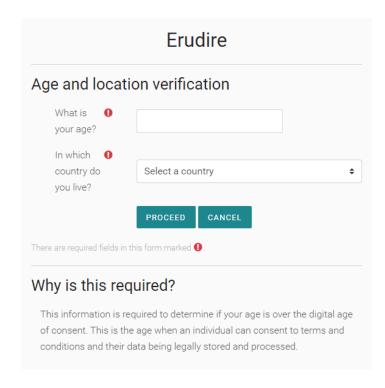

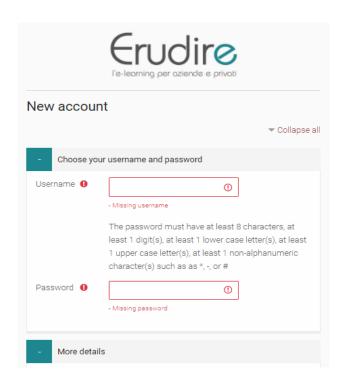

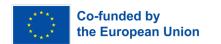

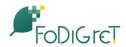

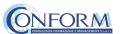

#### Create an account

#### Please bear in mind to:

- ✓ Complete the "New account" form with the data requested.
- ✓ An email will be sent to the address you provided
- ✓ If you do not receive the email, please check your spam folder before contacting us
- ✓ Read the email and click on the link contained in the message
- ✓ After confirming your account, you will be authenticated by the system
- ✓ Once authenticated, you will be able to choose which course to register for
- ✓ When you reset the password, please remember that the link received by email is valid only for 30 minutes (PLEASE CHECK your SPAM BOX if you do not receive an e-mail straight after registering)

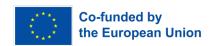

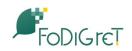

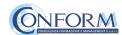

## Choice of language

To choose the navigation language, all you need to do is select it from the menu bar.

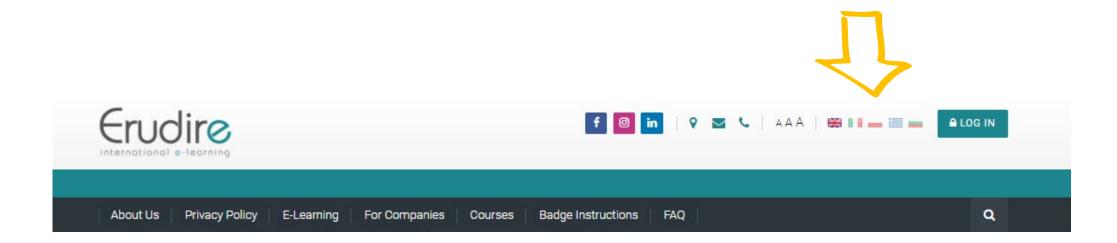

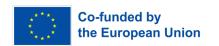

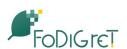

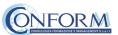

After having logged in with the credentials you have or those you have created, you need to click on the **«Erasmus+ 2021-2027»** course category of the **«Categories»** tab in the homepage of the platform and choose **«FODIGRET»** 

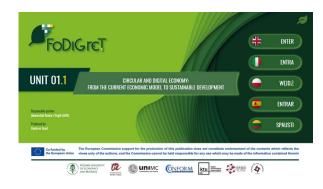

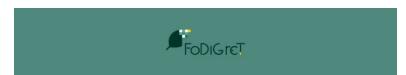

The project **FODIGRET: FOSTERING DIGITAL AND GREEN TRANSFORMATION IN SMES** aims to raise the awareness of students, future entrepreneurs or workers in companies, of the importance of the environmental impact of using digital technologies.

The project strategy envisages the implementation of the following activities:

- the development of an innovative Curriculum based on the green aspects of digital transformation in SMEs, enabling students to acquire the distinctive digital skills of Industry 4.0;
- the production of gamified Open Educational Resources in the form of interactive training video pills also with narrative branches;
- the use of Movie Education (© CONFORM) for the production of short didactical videos.

ENTER THIS COURSE

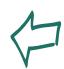

Then click on ((Enter this course))

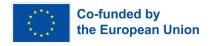

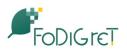

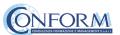

#### To access the products, you have to choose the group first

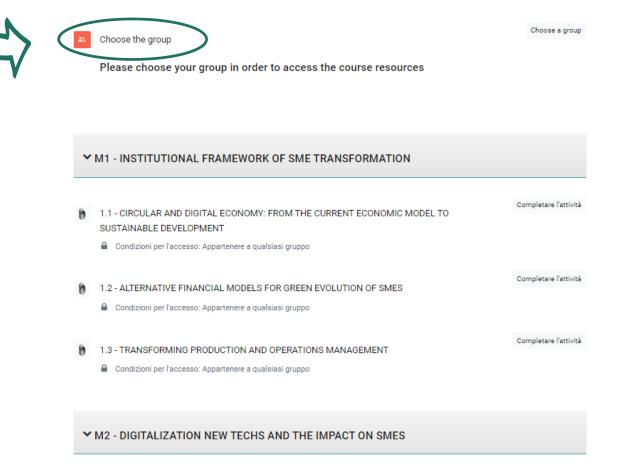

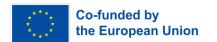

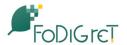

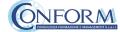

To do this, please click on the sentence "Choose the group" highlighted in red and tick the right box

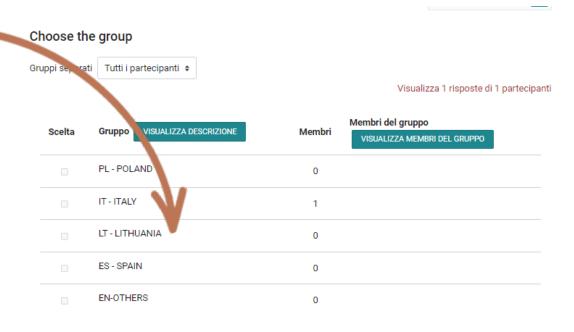

Ci dispiace, solo gli utenti iscritti possono effettuare scelte

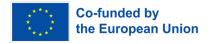

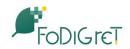

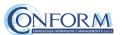

Now clicking on "click here" you can return to the list of training materials contained in the FoDiGreT course.

## Choose the group

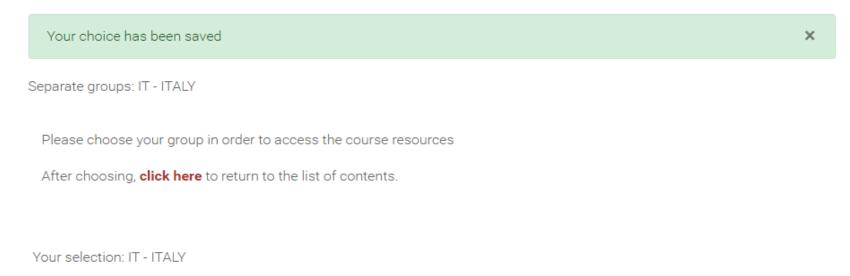

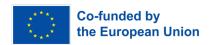

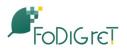

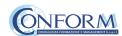

At this point, you can choose the products created in English and in one of the language of the group chosen.

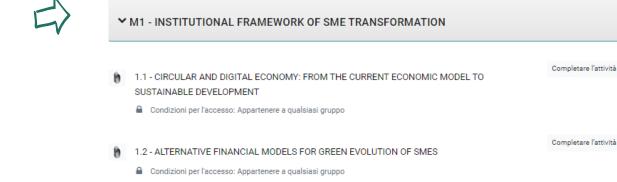

entering the course, all you do is **click** on the icons of the unit you would like to see.

You have to proceed step by step along the course to complete it!

✓ M2 - DIGITALIZATION NEW TECHS AND THE IMPACT ON SMES

1.3 - TRANSFORMING PRODUCTION AND OPERATIONS MANAGEMENT

Condizioni per l'accesso: Appartenere a qualsiasi gruppo

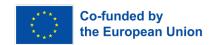

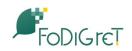

Completare l'attività

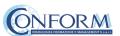

#### Icons

Here follows a list of the icons and the activities they are linked to.

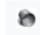

#### Tin Can Launch Link

Allows access to the video training pills.

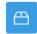

## **SCORM Package**

Provides access to the scenarios.

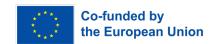

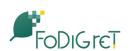

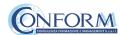

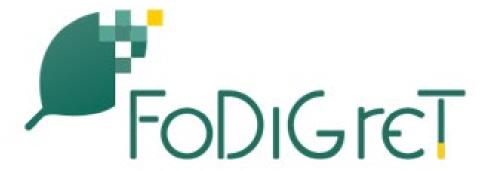

# Badge Platform Manual

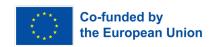

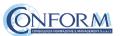

#### Open Badges

Open Badges are **visual tokens** of achievement, affiliation, authorization, or other trust relationship sharable across the web.

Open Badges **represent a more detailed picture than a CV** or résumé as they can be presented in ever-changing combinations, creating a constantly evolving picture of a person's lifelong learning.

Open Badges are **digital credential systems** that adopt the OBI - Open Badges Infrastructure standard and apply the blockchain in line with the IMS Global Standard, as a tool to represent, understand (both human and machine), **verifiability**, **traceability**, **sharing**, **portability** and **recognition of the results or skills achieved** by a learner even in **non-formal contexts** (e-learning and WBL)

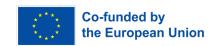

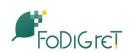

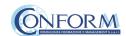

#### Open Badges

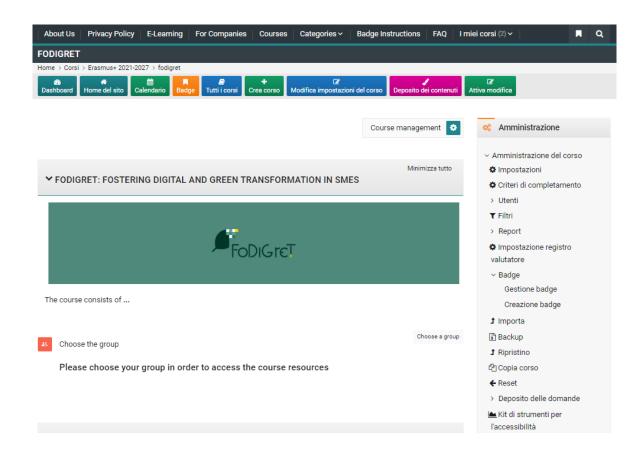

To access the Open Badges pages click on "Badge" on the navigation panel on the right

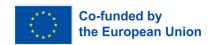

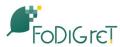

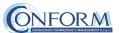

#### Open Badges

#### Example:

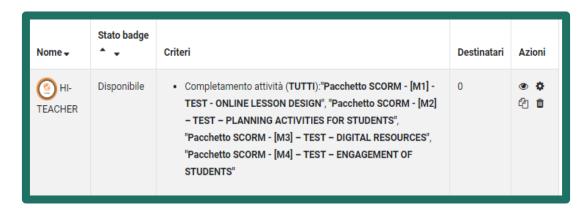

Once you access the Open Badges page you can see all the "Badges" available for the course.

If you pass all the tests at the end of each unit you will receive the FoDiGreT badge.

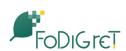

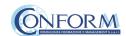

#### Badges Registration Instructions

In this manual you can also find the instructions to include the badge earned on the Erudire platform in an online backpack that collects and organizes digital badges and credentials.

CONFORM have linked Erudire platform to the **badgr platform** (<a href="https://badgr.com/">https://badgr.com/</a>) used by thousands of organizations around the world to create branded learning ecosystems that support their communities with digital credentials, stackable learning pathways, and portable learner records.

To see more click here

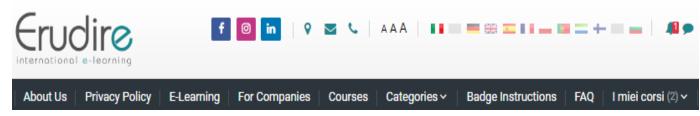

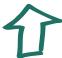

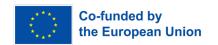

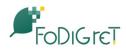

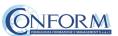

First of all, you need to register to bagr platform clicking on "create an account"

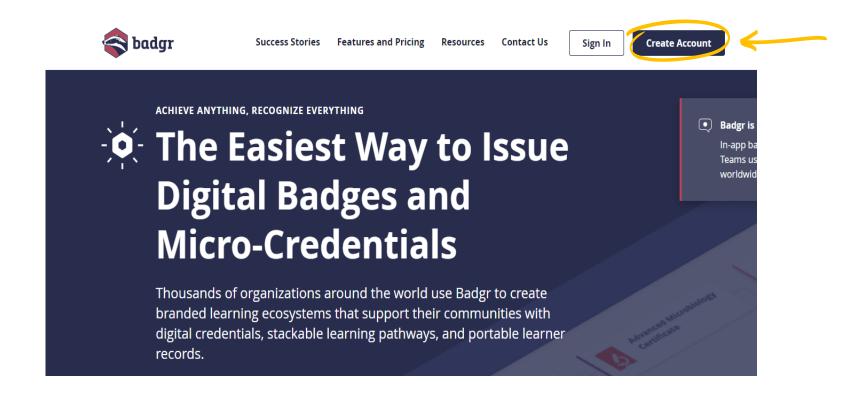

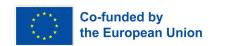

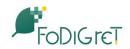

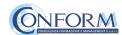

and then **select the region** "United States" (this is a bug of the platform. It works only if you choose this region)

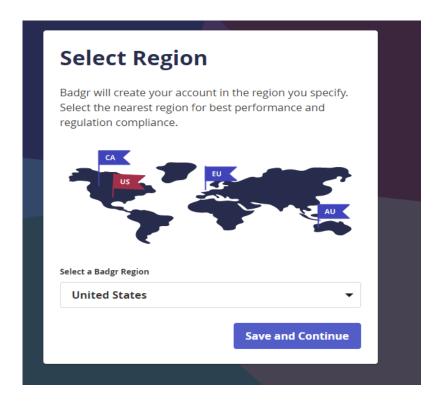

#### and continue the registration

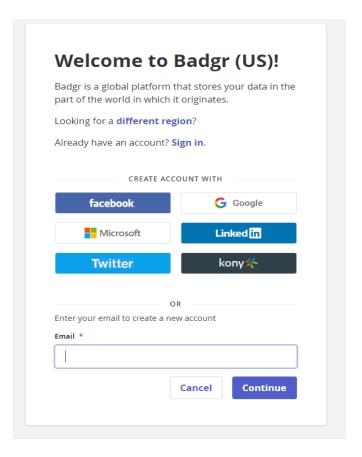

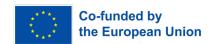

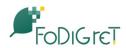

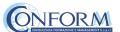

Once the registration has been completed, you can set your backpack on Erudire platform clicking on the bottom "badges" of the top menu bar

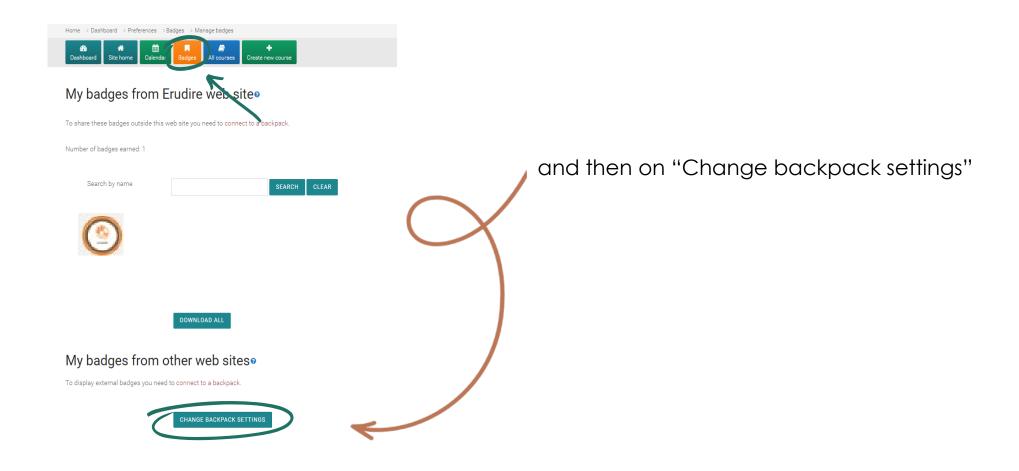

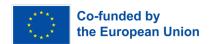

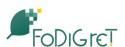

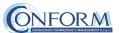

Now you have to include your email address and password (click on the pen to edit the box) and click on "connect to backpack"

| Backpack settings                      |                               |  | 0 |
|----------------------------------------|-------------------------------|--|---|
| - Backpack connection                  |                               |  |   |
| Backpack URL                           | https://badgr.io              |  |   |
| Status                                 | Not connected                 |  |   |
| Email address 0                        |                               |  |   |
| Password                               | Click to enter text ℯ ●       |  |   |
| There are required fields in this form | CONNECT TO BACKPACK marked ①. |  |   |

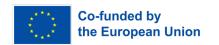

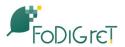

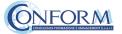

## An email will be sent to activate the backpack connection

(please remember to check your spam box and follow the instructions)

| A verification email has been sent to | Click on the verification link in the email to activate you |
|---------------------------------------|-------------------------------------------------------------|
| Backpack connection.                  |                                                             |

## Backpack settings

| - Backpack connection |                           |                                         |
|-----------------------|---------------------------|-----------------------------------------|
| Status                | Verification pending      |                                         |
| Email address         |                           |                                         |
|                       |                           |                                         |
|                       | RESEND VERIFICATION EMAIL | CONNECT USING A DIFFERENT EMAIL ADDRESS |

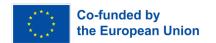

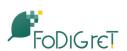

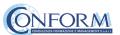

## After verifying the email, the backpack will be connected to the Erudire platform.

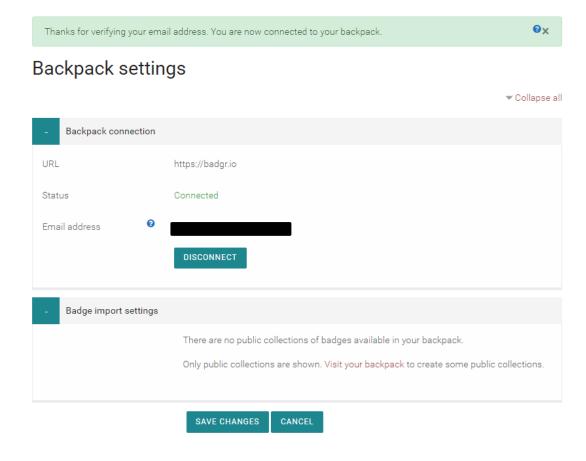

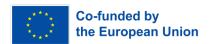

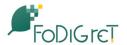

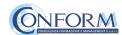

# Now you can find the badge earned in your online backpack

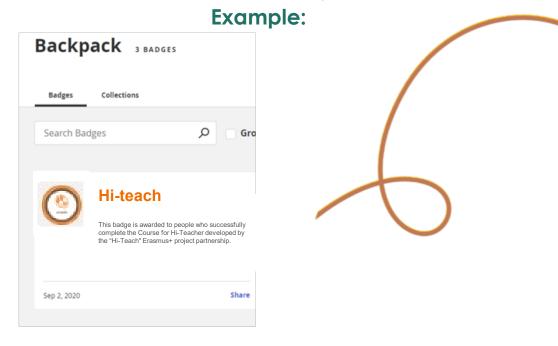

## and share it wherever you want

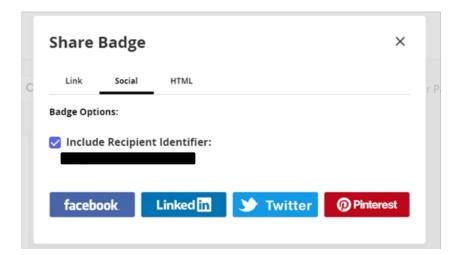

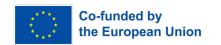

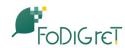

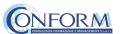

# Student Progress Monitoring

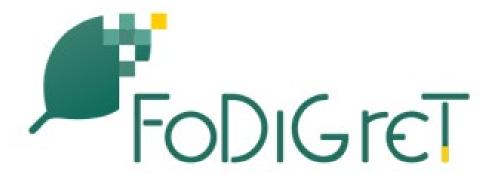

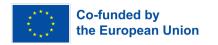

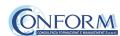

Partners responsible for monitoring participant progress that are **already registered in the e-learning platform ERUDIRE and enrolled in one of the groups available**, prior <u>communication to Conform S.c.a.r.l.</u> of their name, surname and email address, **will be made "teachers" of the group** where they are enrolled.

In this way, they will be able to monitor the progress of training of the participants enrolled in the same group at any time: i.e. if students have completed or not completed the training pills, if students have passed or not passed the tests, etc.

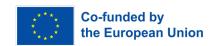

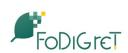

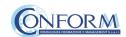

Please click on the "reports" tab in the "Administration" panel, as shown in the screenshot, and then on "Activity Completion"

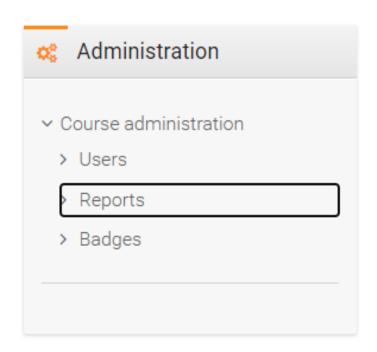

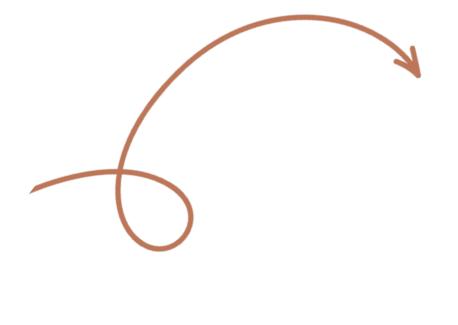

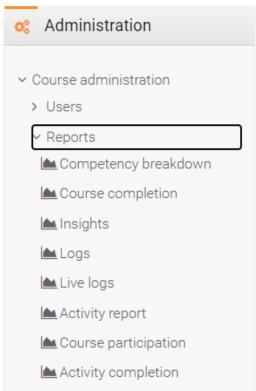

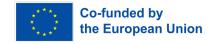

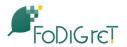

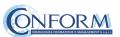

Now clicking on the "activity completion" tab, you can see the evaluation of the group of users called "ITALY".

In particular, you can see if students have completed any activities included in the FoDiGreT Course.

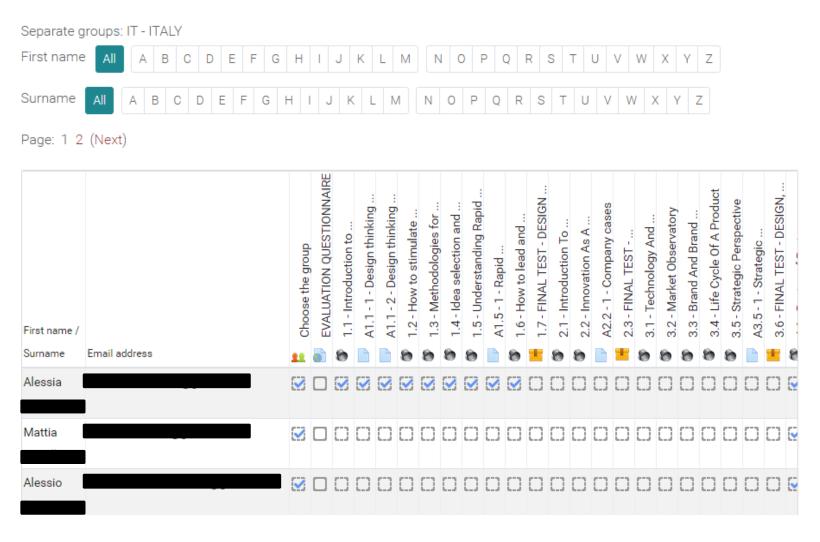

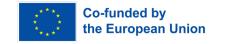

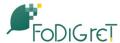

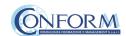

At the end of the page, you can also download an excel file with all the results.

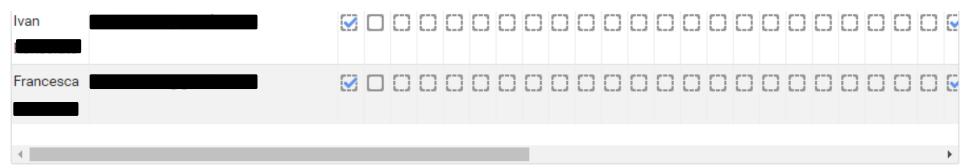

Download in spreadsheet format (UTF-8 .csv)

Download in Excel-compatible format (.csv)

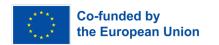

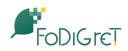

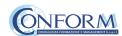

Moreover, if you click on the "grades" tab in the navigation panel, you can see test details, that are the scores obtained by the learners.

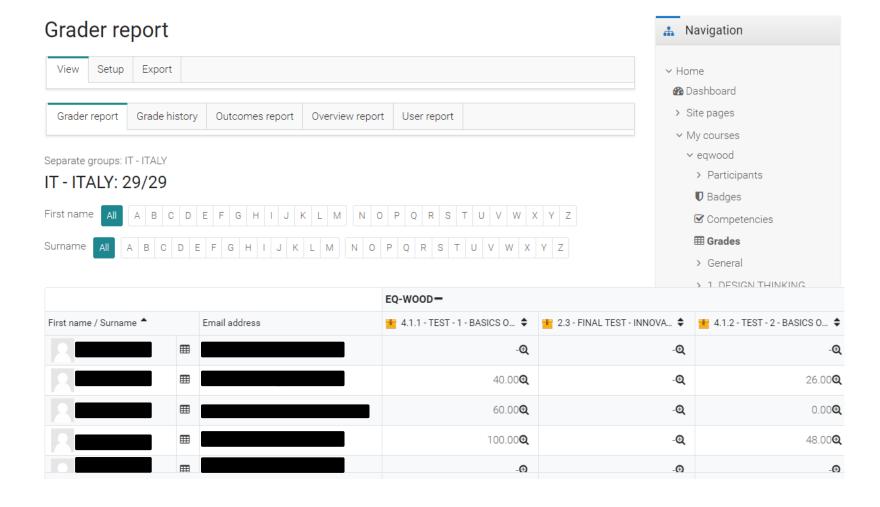

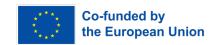

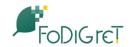

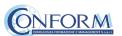

To obtain details of an individual participant all you need to do is click on the icon in the column between "Name" and "e-mail address". The following screen then appears.

You can also send a private message. The addressee will receive an e-mail in the same way as social media work.

### Example

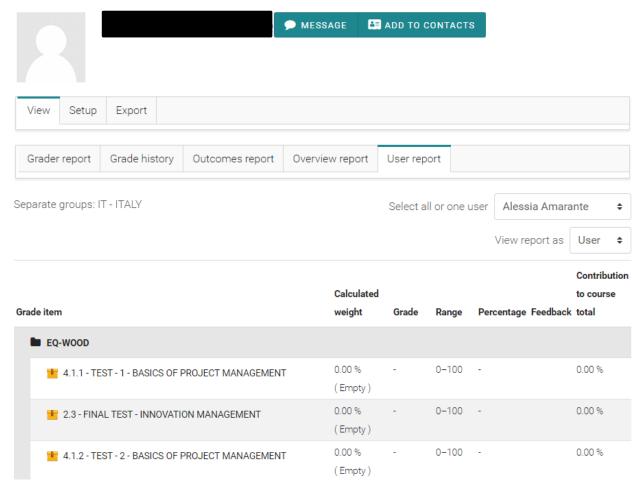

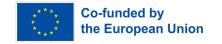

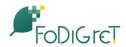

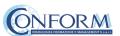

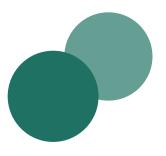

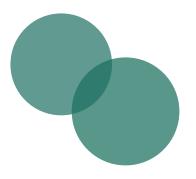

This project has been funded with support from the European Commission. This publication [communication] reflects the views only of the author, and the Commission cannot be held responsible for any use which may be made of the information contained therein.

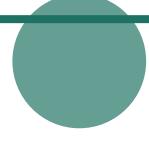

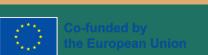

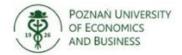

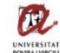

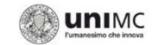

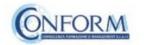

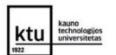

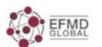

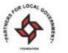